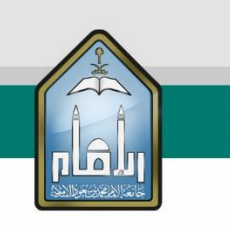

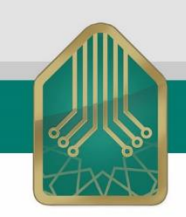

# نظام الاستبيان الإلكتروني

## دليل استخدام نظام الاستبيان الإلكتروني

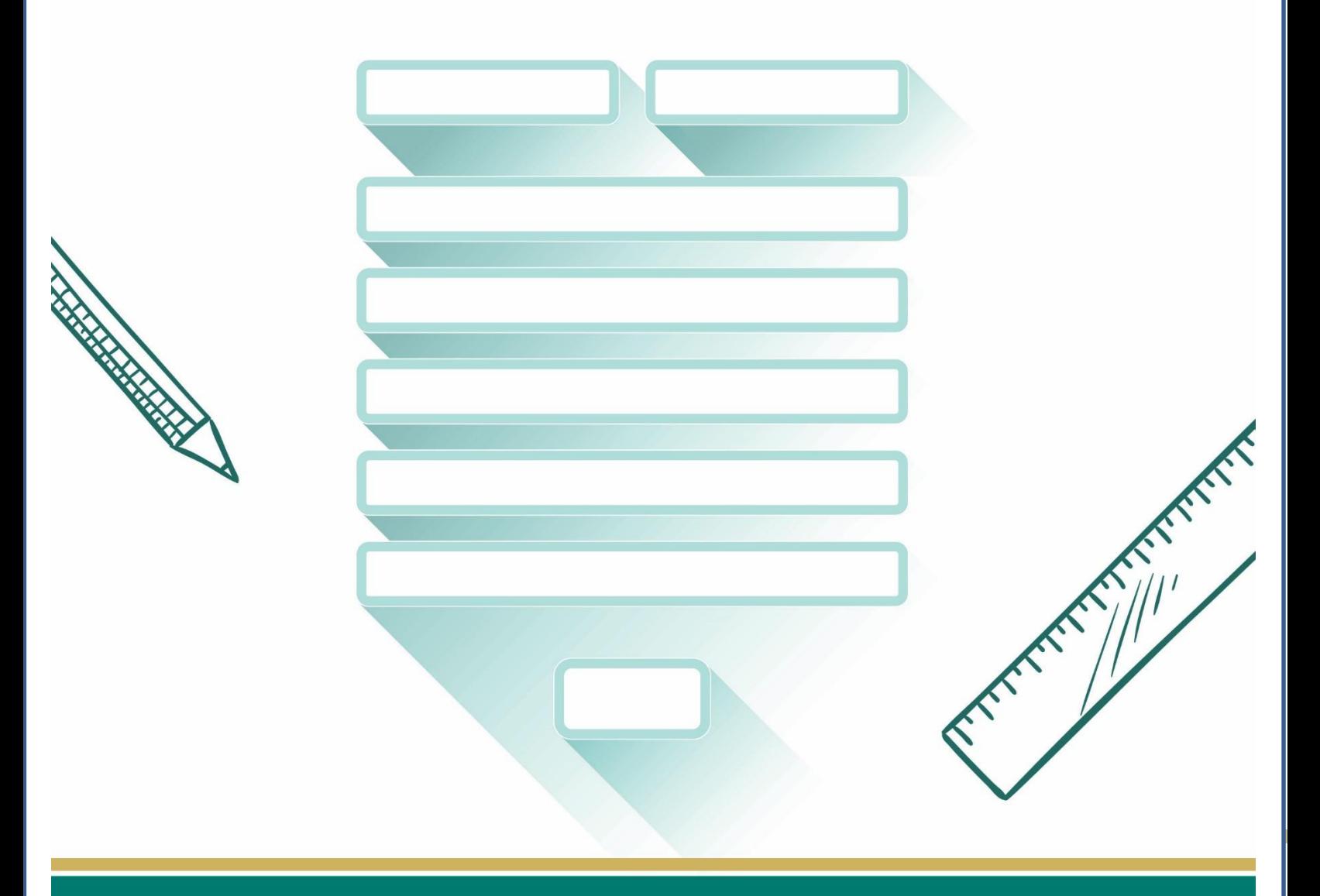

## **نظام االستبيان اإللكتروني**

#### **الدخول للنظام:**

الصفحة الرئيسية للدخول للنظام يقوم المستخدم بإدخال **اسم المستخدم وكلمة المرور** والضغط على زر "**دخول**"

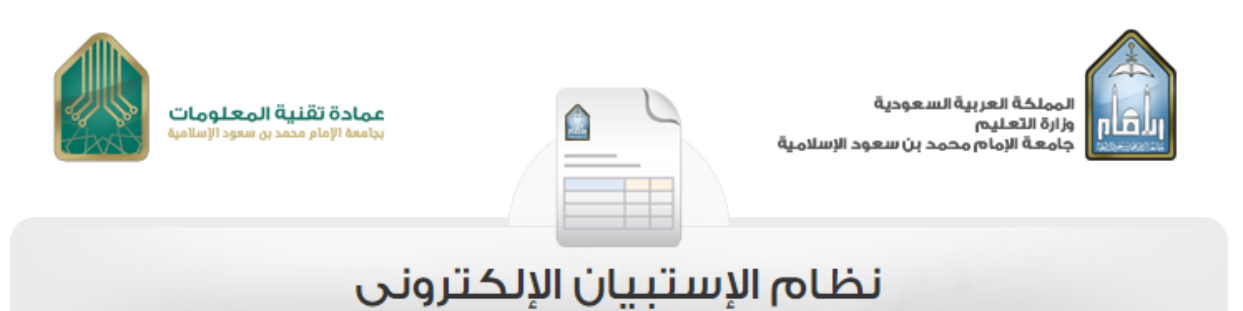

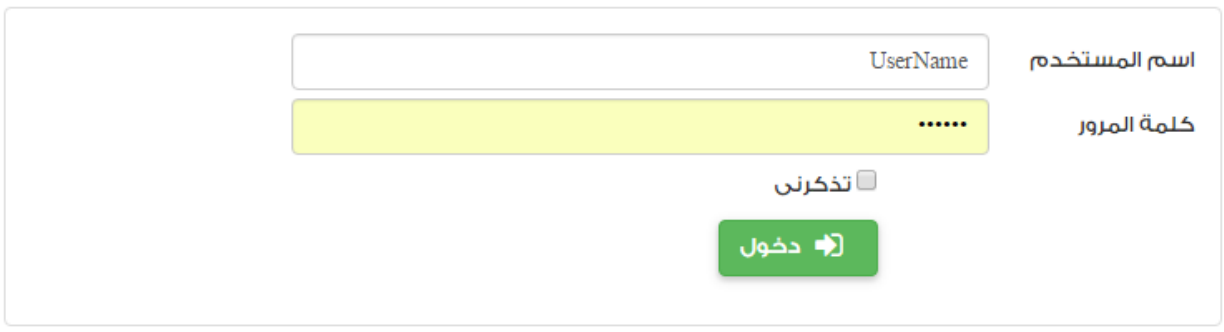

تنفيذ عمادة تقنية المعلومات بجامعة الإمام محمد بن سعود الإسلامية

 لتسجيل البيانات وطلب الدخول على نظام االستبيانات يقوم بالضغط على زر "**تسجيل**" حتى يتم قبول بياناته من قبل مدير النظام.

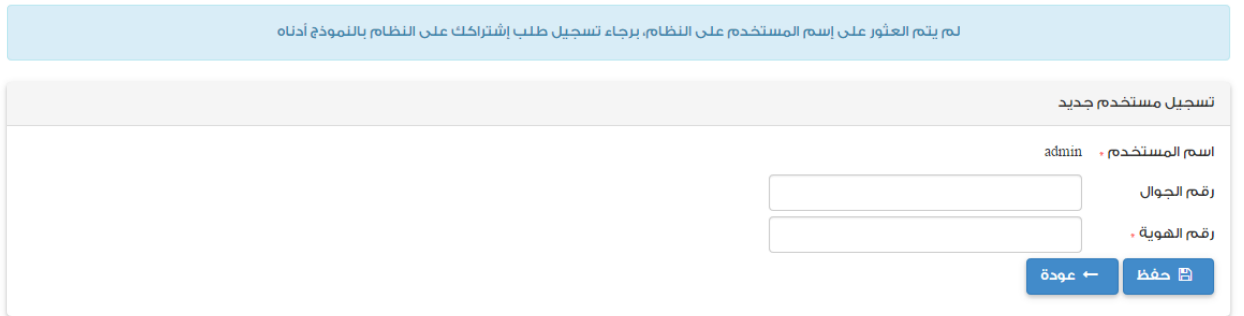

بعد قبول مدير النظام يتمكن المستخدم من الدخول على النظام مع امكانية تحميل ملف دليل االستخدام

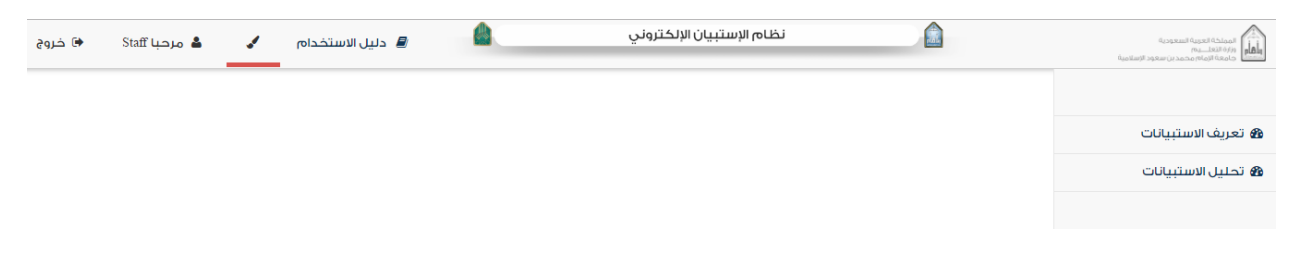

#### **تعريف االستبيانات:**

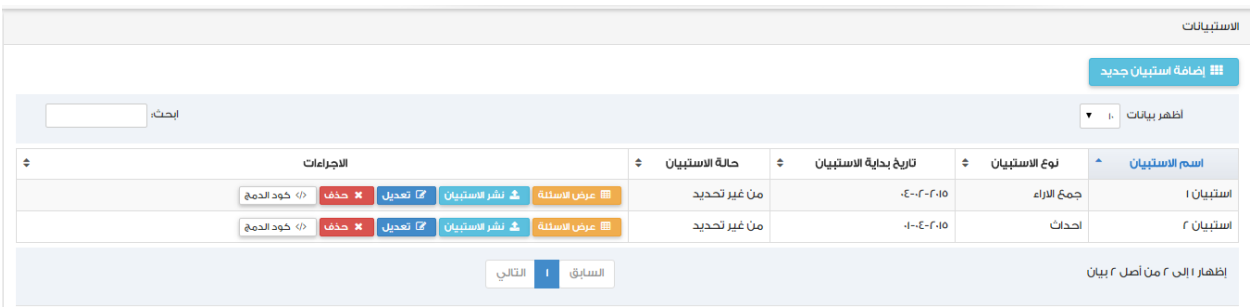

 يدخل الموظف المسئول عن النظام ثم يختار **تعريف االستبيانات** الستعراض االستبيانات السابقة ثم يقوم بالضغط على زر "**إضافة استبيان جديد**"

#### **إضافة استبيان جديد:**

 يقوم بإدخال بيانات االستبيان مع امكانية الضغط على زر **مساعدة** فى أعلى الشاشة لشرح بيانات االستبيان " اسم االستبيان - نوع االستبيان - فعال - العشوائي - تاريخ بداية االستبيان - تاريخ نهاية االستبيان - الحد االعلى لعدد الردود - نص تعريفى لالستبيان - رسالة شكر للمشارك " ومن ثم يقوم بالضغط على زر **حفظ**

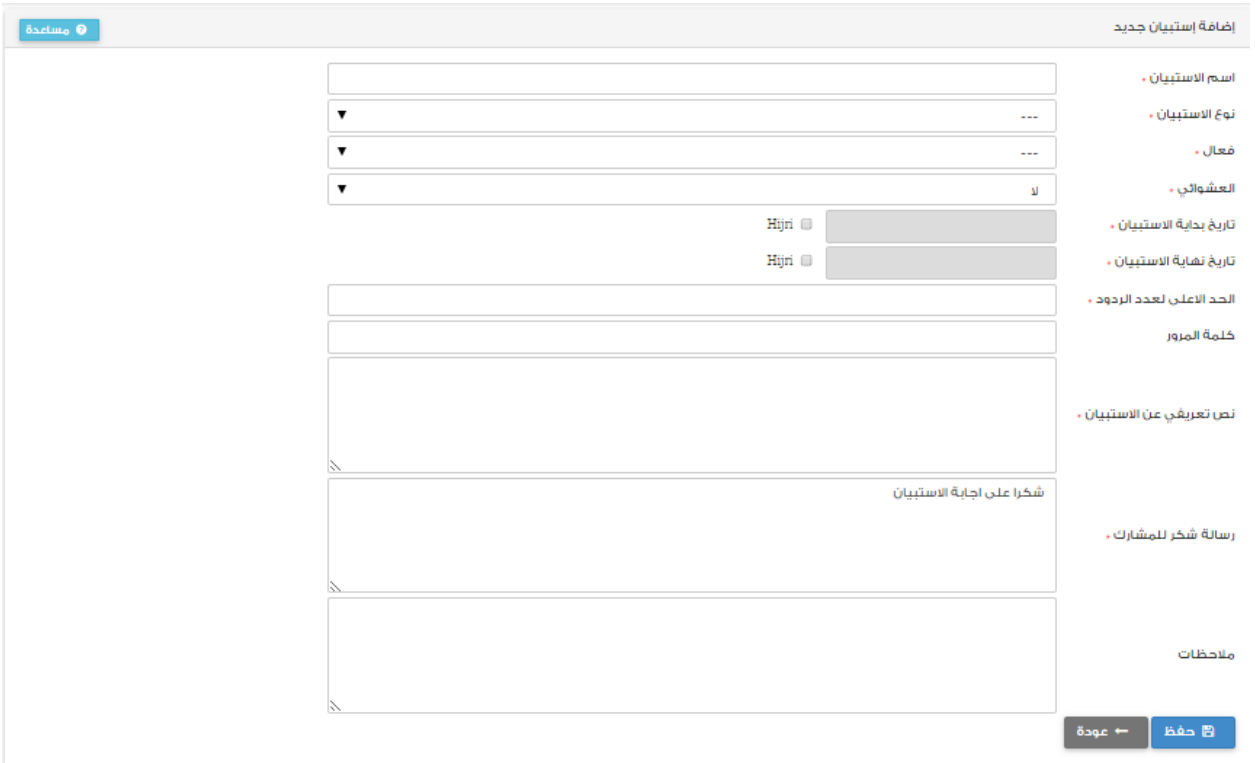

بعد إضافة االستبيان سوف يظهر مع كل استبيان "**عرض األسئلة - نشر االستبيان - حذف االستبيان - كود الدمج**"

### **عرض األسئلة :**

 بعد إدخال تعريف االستبيان يتم الضغط على زر "**عرض األسئلة**" الستعراض أسئلة االستبيان مع امكانية تعديلها للأسئلة التى لم يتم الاجابة عنها فقط أما الأسئلة التي تم الاجابة عنها سيظهر بأسفلها "تم الاجابة على الاستبيان" وامكانية نسخ السؤال الستبيان اخر.

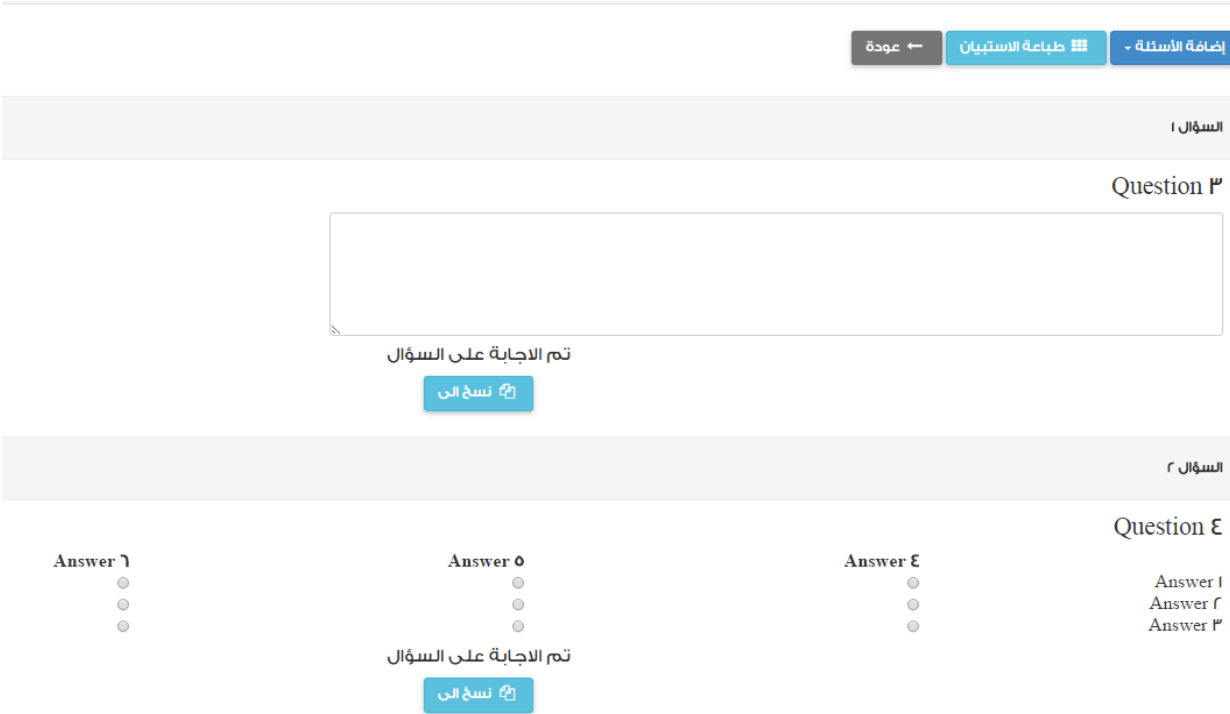

 عند الضغط على زر "**إضافة األسئلة"** ويظهر لك مجموعة من األسئلة الختيار نوع السؤال ومن ثم اضافته الى أسئلة االستبيان

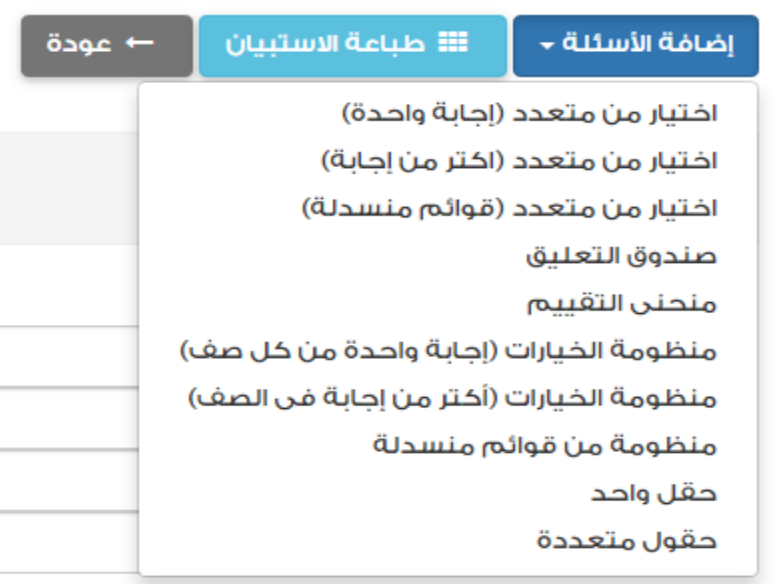

#### **.1 اختيار من متعدد )اجابة واحدة( :**

- يقوم بإدخال " السؤال الترتيب اجبارى "
- ويتم إضافة االجابات ويجب ان تكون على االقل إجابتين

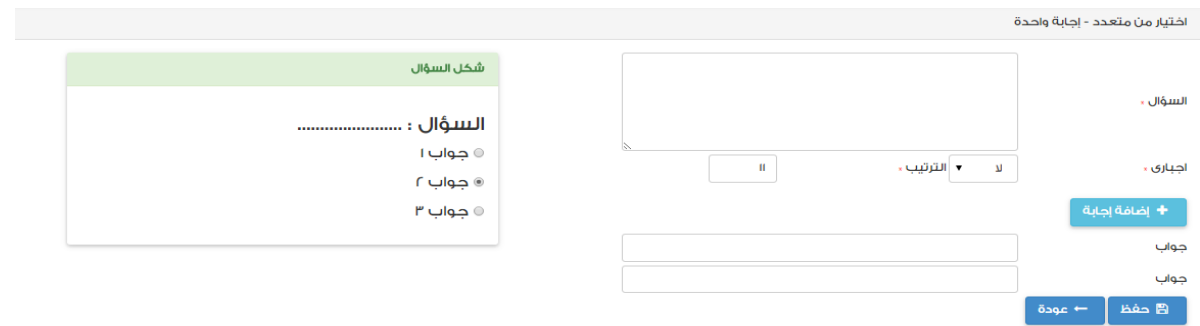

- **.2 اختيار من متعدد )اكتر من إجابة( :**
- يقوم بإدخال " السؤال الترتيب اجبارى "
- ويتم إضافة االجابات ويجب ان تكون على االقل إجابتين

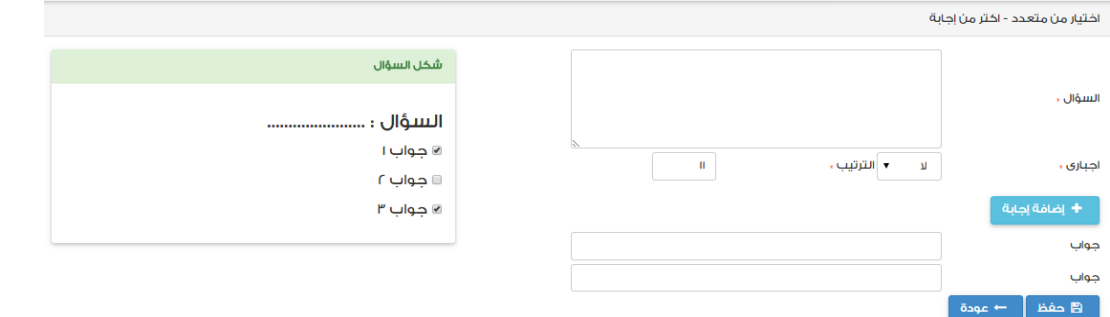

- **.3 اختيار من متعدد )اكتر من إجابة( :**
- يقوم بإدخال " السؤال الترتيب اجبارى "
- ويتم إضافة االجابات ويجب ان تكون على االقل إجابتين

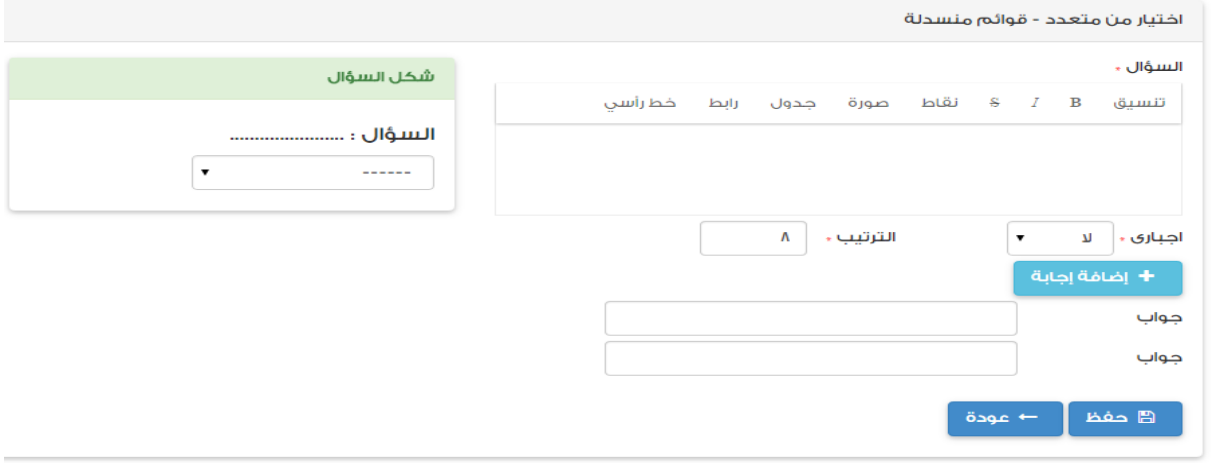

**.4 صندوق التعليق:**

يقوم بإدخال " السؤال - الترتيب - اجبارى "

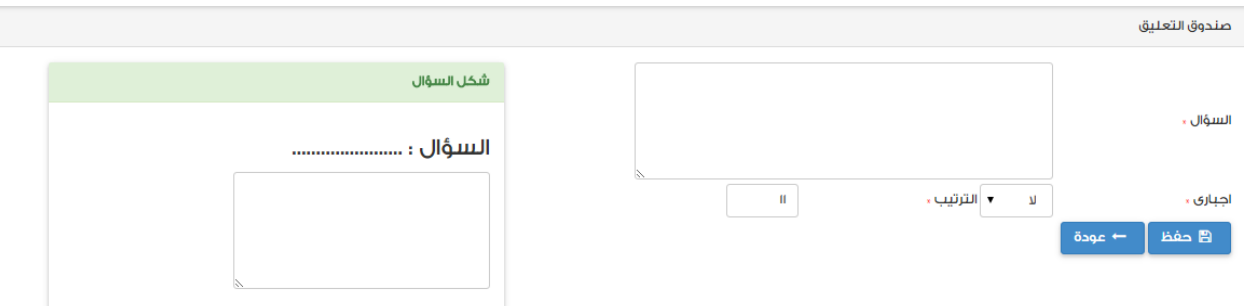

#### **.5 منحنى التقييم:**

- يقوم بإدخال " السؤال الترتيب إجباري "
- ويتم إضافة االجابات ويجب ان تكون على االقل إجابتين
	- ويتم إضافة العناوين والقيم المقابلة لإلجابات

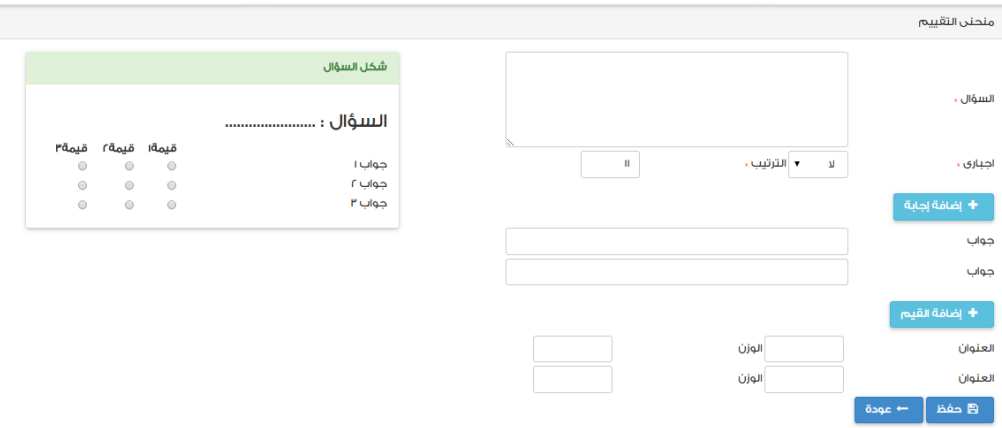

#### **.6 منظومة الخيارات )إجابة واحدة من كل صف(:**

- يقوم بإدخال " السؤال الترتيب اجبارى "
- ويتم إضافة االجابات ويجب ان تكون على االقل إجابتين
- ويتم إضافة االجابات االفقية ويجب ان تكون على االقل إجابتين

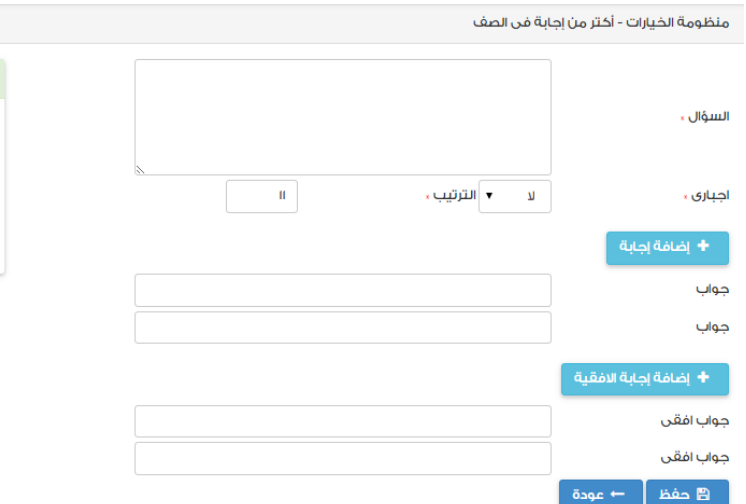

#### السؤال : .. جواب ۱ افقی جواب ۲ افقی جواب ۳ افقی جواب ا  $\Box$  $\Box$  $\Box$  $\hfill \square$  $\Box$  $\Box$ جواب ۲ جواب ۳  $\hfill \square$  $\hfill \square$  $\equiv$

فقى جواب ٢ افقى جواب ٣ افقى  $\qquad \qquad \Box$ 

 $\hfill \square$ 

 $\Box$ 

 $\Box$ 

 $\hfill \square$ 

 $\Box$ 

.<br>شكل السؤال

#### **.7 منظومة الخيارات )أكتر من إجابة فى الصف(:**

- يقوم بإدخال " السؤال الترتيب اجبارى "
- ويتم إضافة االجابات ويجب ان تكون على االقل إجابتين
- ويتم إضافة االجابات االفقية ويجب ان تكون على االقل إجابتين

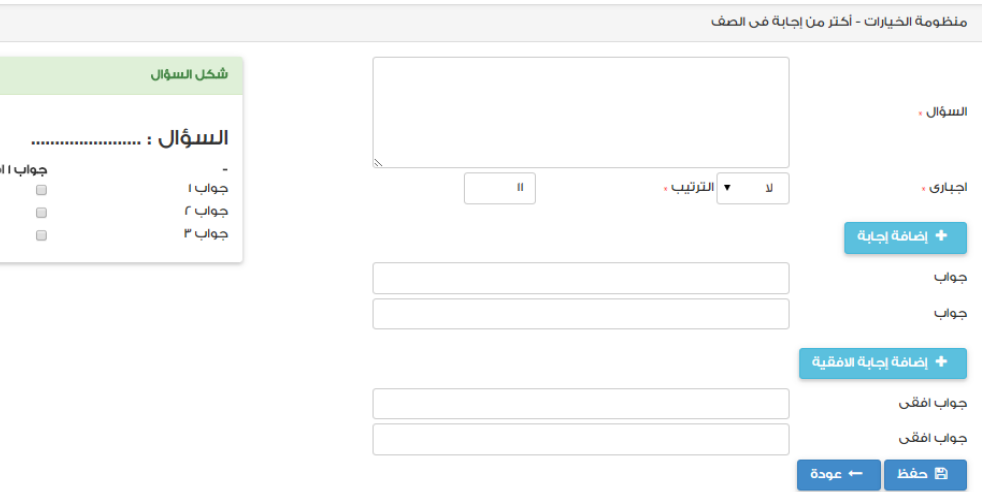

#### **.8 منظومة من قوائم منسدلة:**

- يقوم بإدخال " السؤال الترتيب اجبارى "
- ويتم إضافة االجابات ويجب ان تكون على االقل إجابتين
	- ويتم إضافة العنوانين والعناصر المقابلة لالجابات

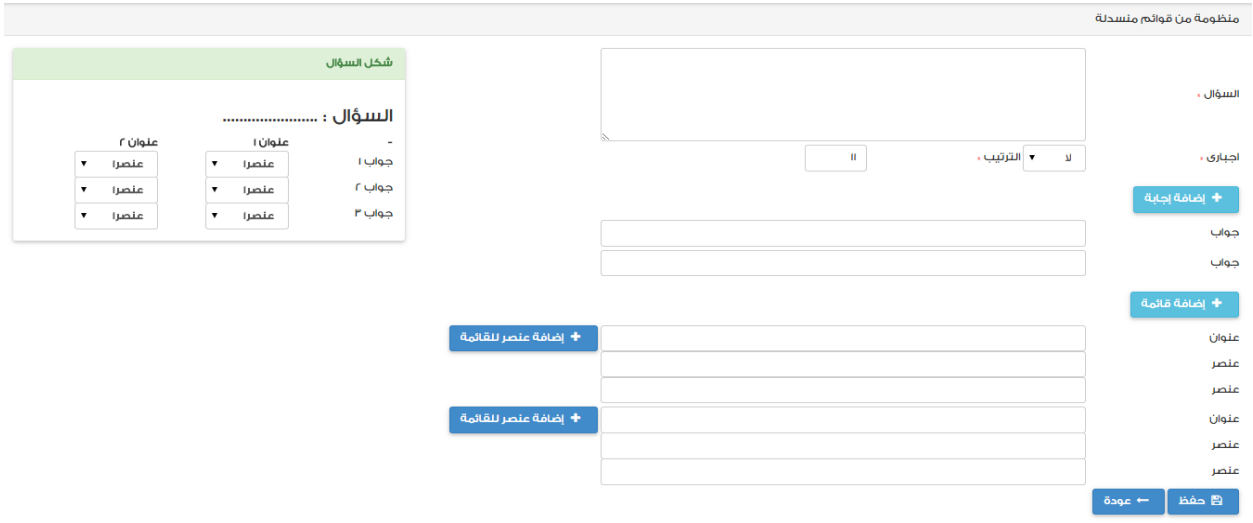

#### **.9 حقل واحد:**

يقوم بإدخال " السؤال - الترتيب - اجبارى "

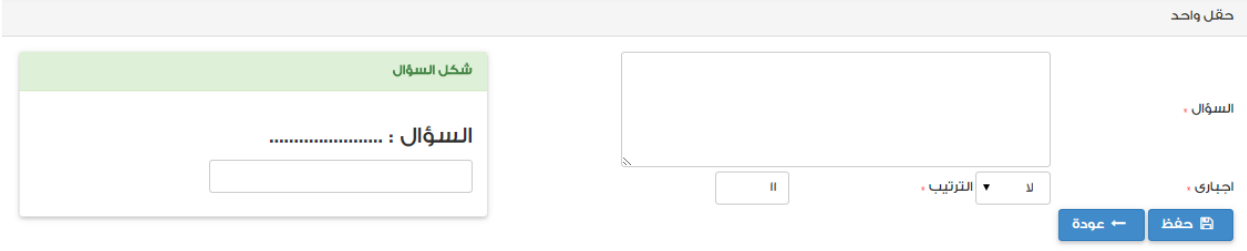

#### **.10 حقول متعددة:**

- يقوم بإدخال " السؤال الترتيب اجبارى "
	- ويتم إضافة العناوين

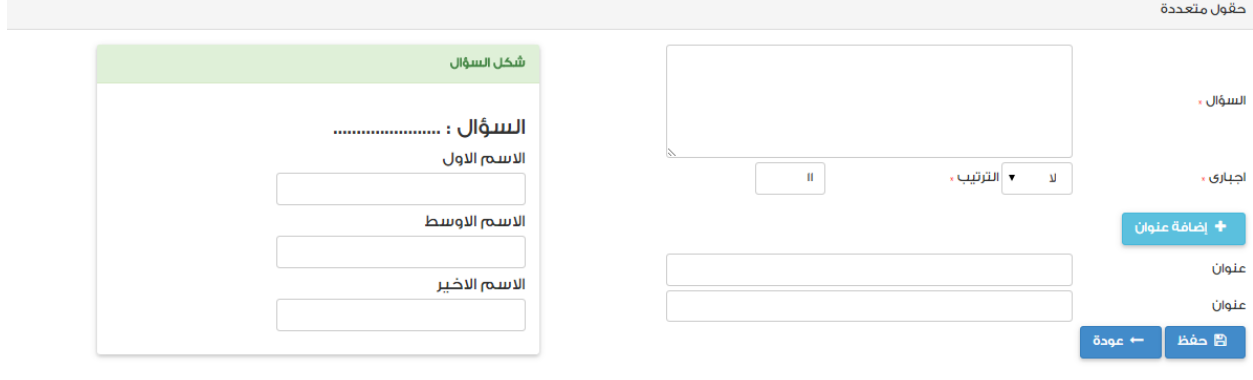

#### **نسخ السؤال :**

 يمكنك النظام من امكانية نسخ اى سؤال من استبيان الى استبيان اخر بكل سهولة عن طريق الضغط على زر "**نسخ الى**" فى شاشة عرض أسئلة االستبيان ثم اختيار االستبيان المطلوب النسخ اليه.

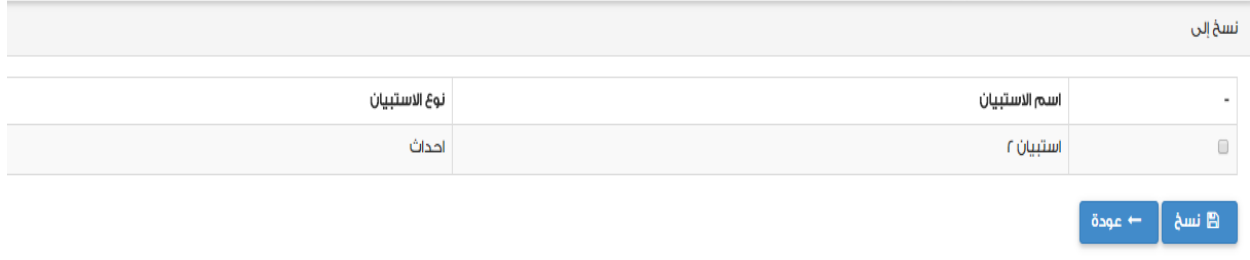

#### **نشر االستبيان:**

 يوفر النظام خاصية تمكن المستخدم توفير رابط مباشر للنظام يوزع على المستخدمين للدخول على االستبيان واالجابة عليه وذلك من خالل شاشة تعريف االستبيانات.

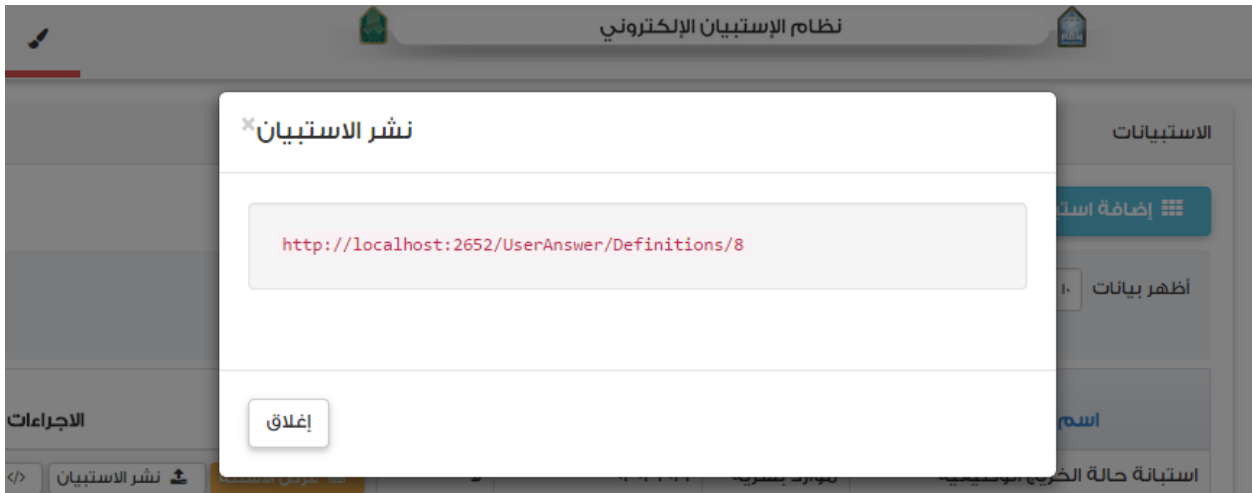

#### **كود الدمج:**

 يوفر النظام كود الدمج الذي يمكن من اضافته داخل موقع خارجي او صفحة خارجية بشكل سهل وسريع وذلك بالضغط على زر **كود الدمج** فى شاشة تعريف االستبيانات

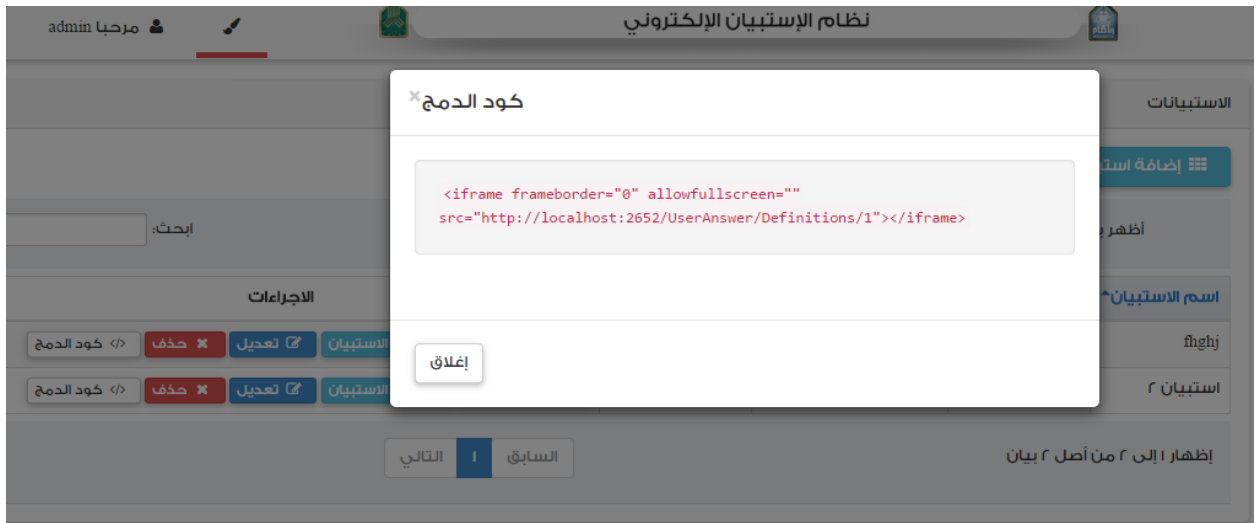

### **طباعة االستبيان :**

 يقدم النظام امكانية طباعة االستبيان بكافة األسئلة حتى يمكن عمل نسخة ورقيه من االستبيان و ذلك بالضغط على زر **طباعة االستبيان** فى شاشة عرض االسئلة

#### **تحليل االستبيان:**

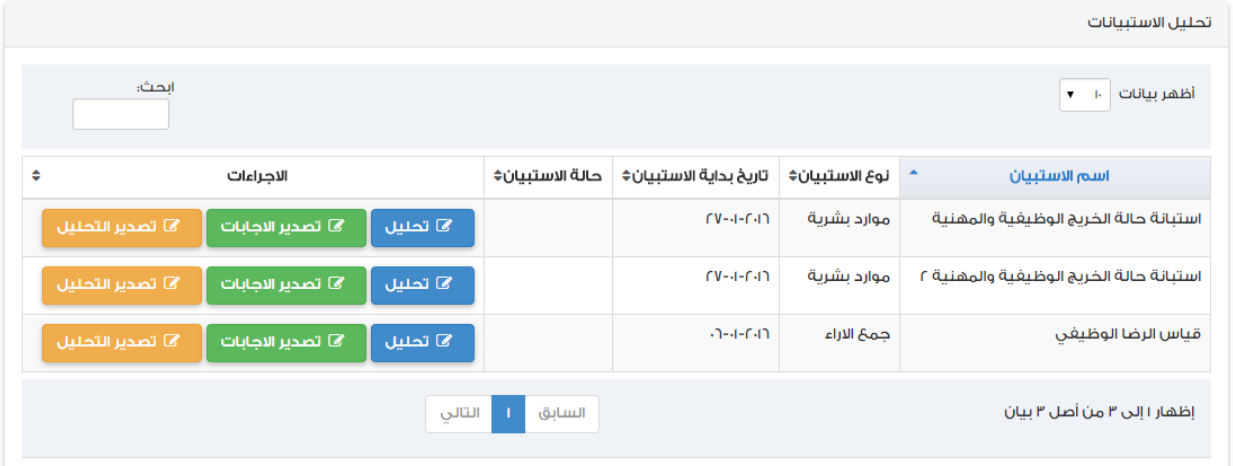

 يوفر النظام تحليل متكامل لالستبيان من خالله "**معرفة عدد المشاركين - وعدد المشاركين فى كل سؤال - وعدد االجابة فى كل سؤال**" مع رسوم بيانية واحصائية لالعداد المشاركة وذلك بالضغط على زر تحليل مع امكانية تصدير التحليل الى اكسيل شيت وايضا السماح لمدير النظام فقط بتصدير االجابات الى اكسيل شيت.

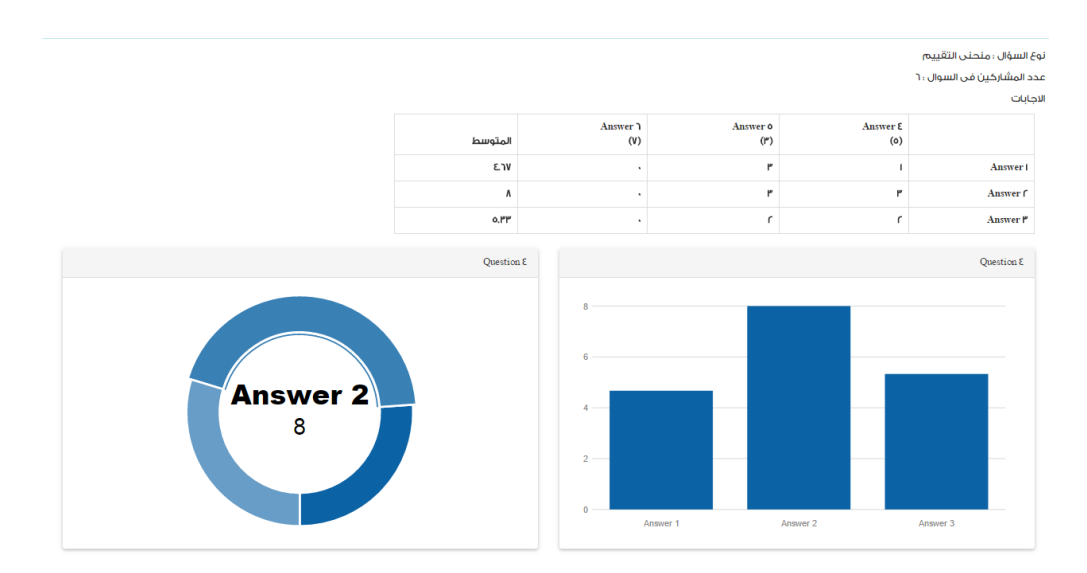

نوع السؤال ؛ منظومة الخيارات (إجابة واحدة من كل صف)

عدد المشاركين في السوال : ٥

الاجابات

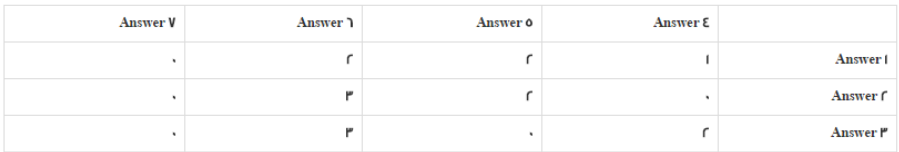

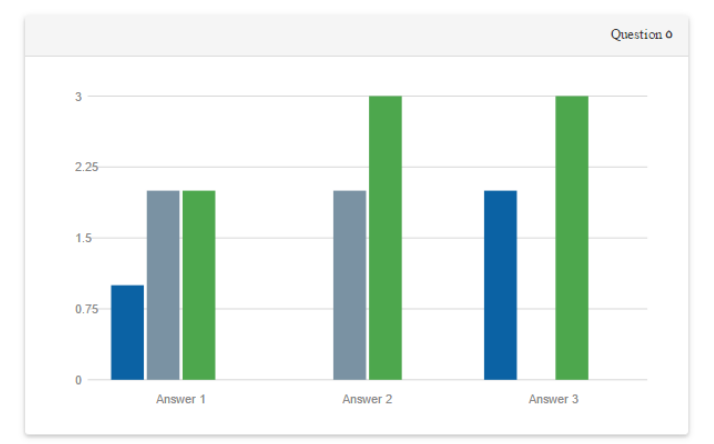

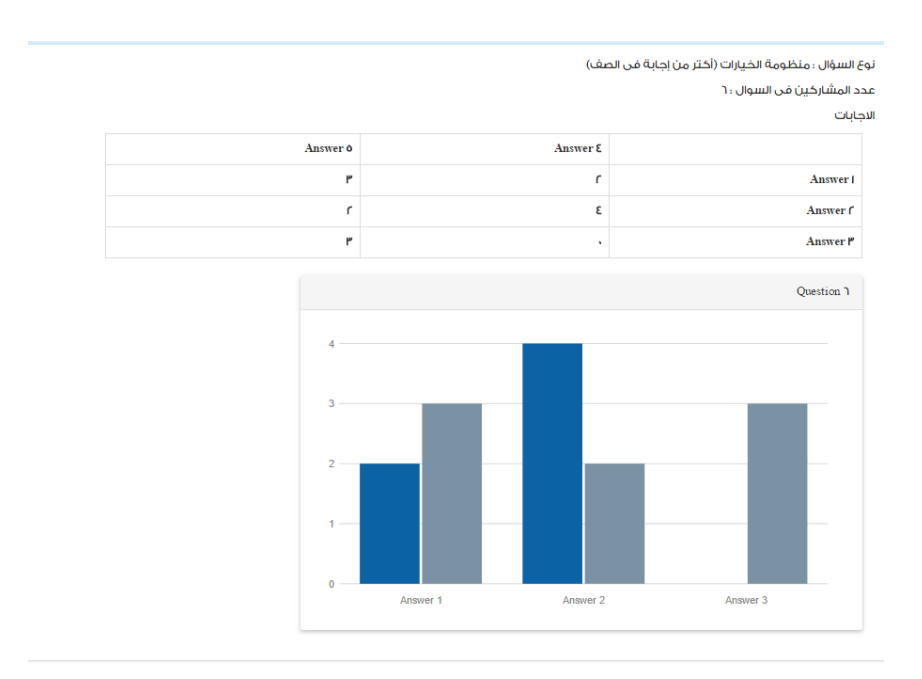

#### **مدخل االستبيانات :**

- يقوم المشاركين بالدخول على االستبيانات اما من خالل لينك **نشر االستبيان** او من صفحة الدخول على النظام والضغط على زر "**االستبيانات**"
- بعد الدخول على االستبيان سوف تظهر لك رسالة افتتاحية كمقدمة لالستبيان ولتوضيح الهدف من وراء عمل االستبيان و التى تم ادخالها فى تعريف االستبيان.

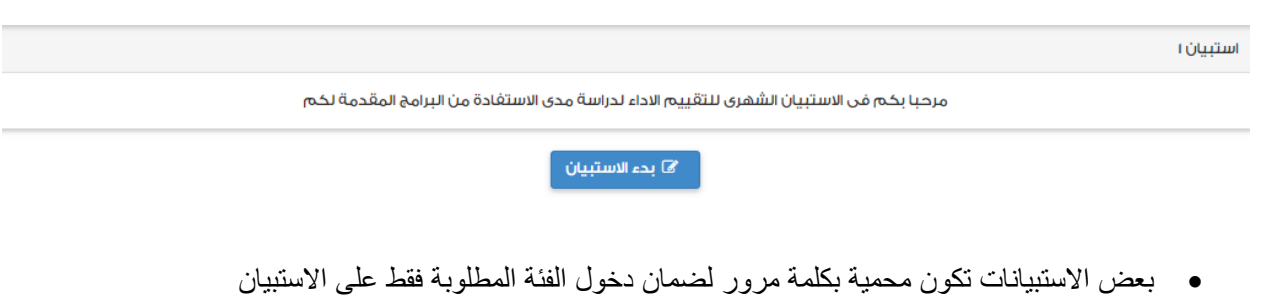

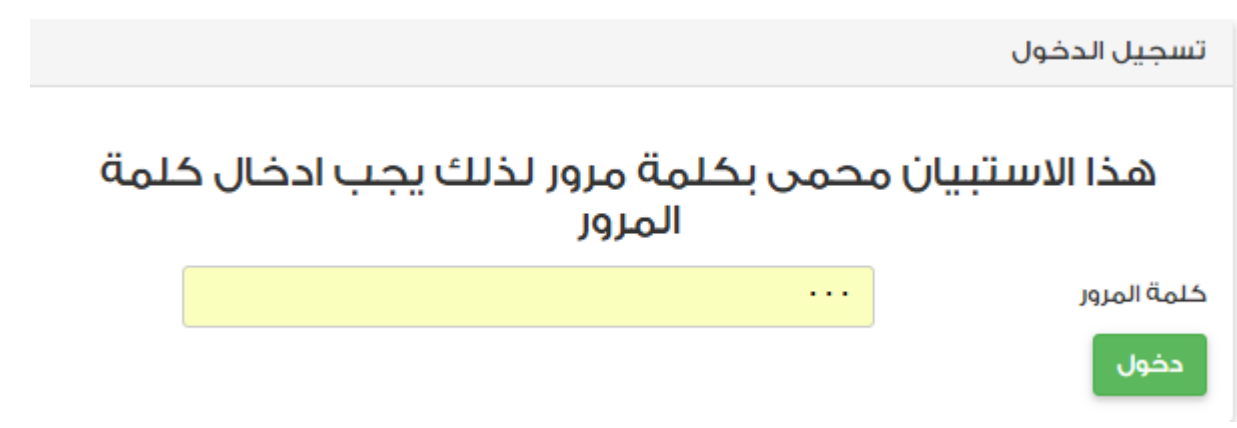

 يبدء عرض أسئلة االستبيان ويتم االجابة على األسئلة المختلفة ويمكن التنقل بين األسئلة عن طريق اختيار **رقم السؤال** المراد عرضه ويمكنك انهاء االستبيان عن طريق الضغط على زر "**انهاء**"

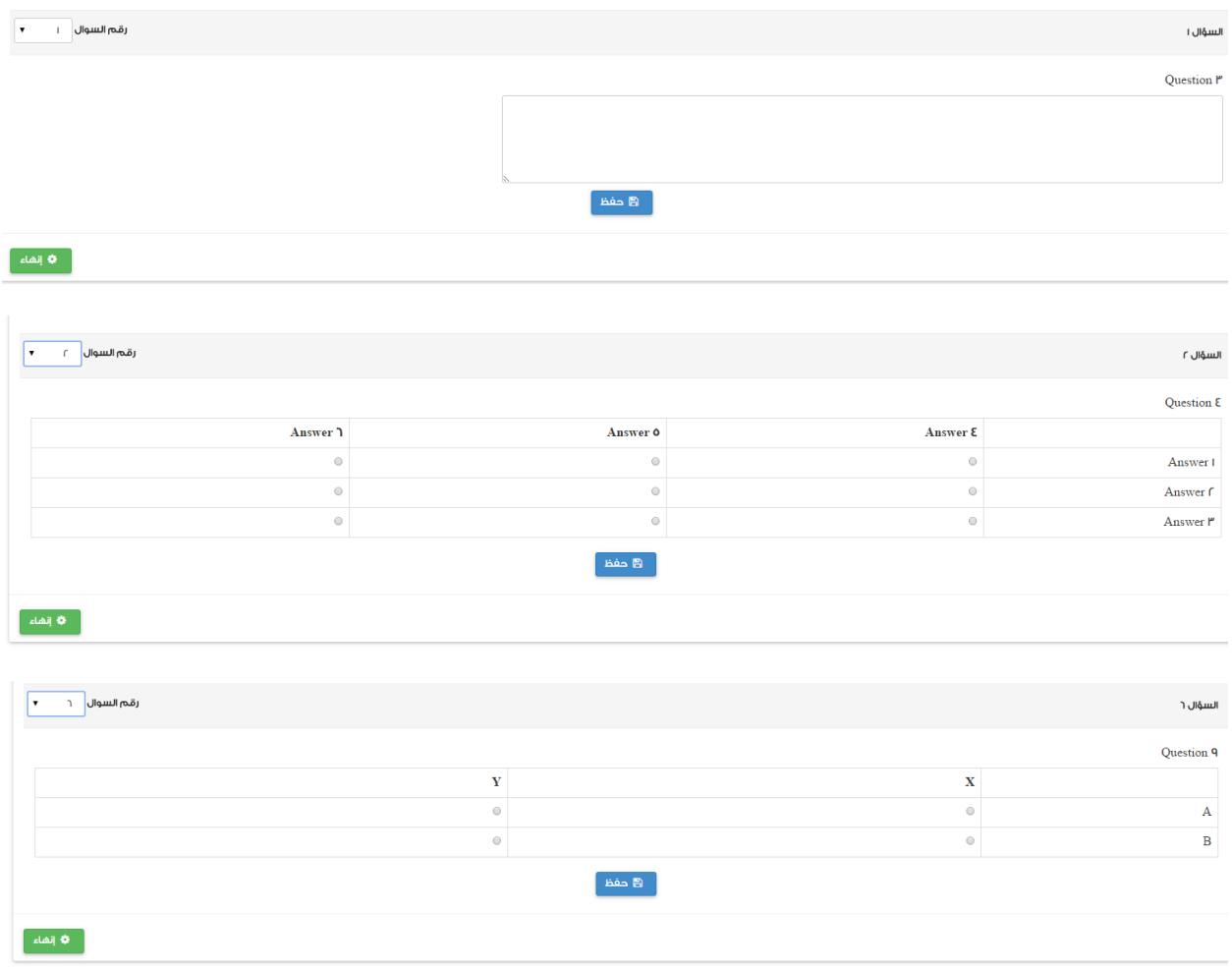

عمادة تقنية المعلومات – إدارة التطبيقات